#### 1. 西门子技术支持网站简介

当您在使用西门子产品时可能遇到这样或是那样的问题, 没关系, 您可以登陆西门子技术 支持与服务网站来杳找您需要的信息。

网站链接为: http://www.ad.siemens.com.cn/service

登陆网站后, 您可以点击相关链接, 查找您想要的信息, 其中在"网上课堂"可以下载西 门子技术支持工程师编写的常问问题和使用入门文档,点击网页左侧的"技术资源",进 入后将显示语言切换到英文(点击网页的右上角"English"),然后在"Search"输入 框中输入您要查找的相关内容,如下载升级软件包,或是查找错误代码的解释,或是查找 相关产品的信息等等, 您可能会找到很多条链接, 您可以从中选择您所需要的内容, 您还 可以通过点击"Product Support"进入西门子的产品信息库,通过点击左侧的相关文件链 接可以查找到西门子相关产品的详细信息。如果您经常使用网站信息, 您会觉得它已成为 您解决问题的得力助手。

西门子技术支持与服务网站首页切图如下:

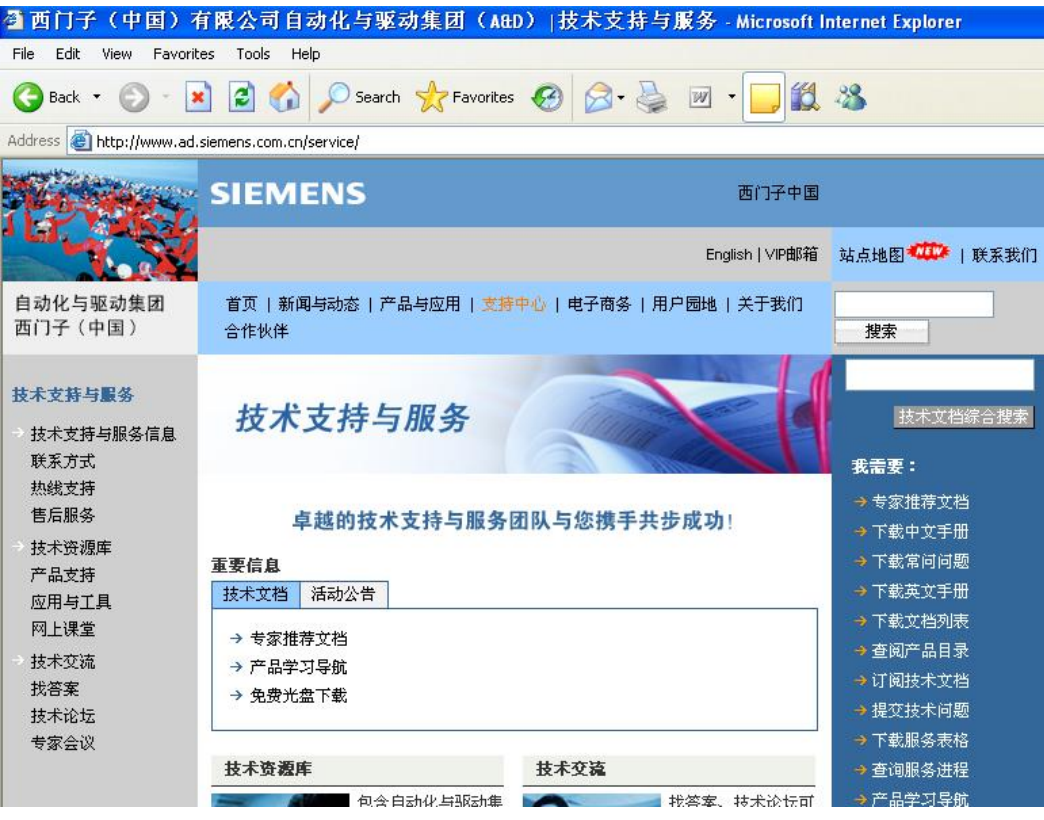

如果网站未能解决您的问题或者不是很清楚, 您可以拨打我们的技术支持与服务热线: **400 810 4288**, 手机用户可拨打 010 – 6471 9990, 或发 E-Mail 到 4008104288.cn@siemens.com, 将会有工程师为您解答。

#### 2. FM352 功能简介

FM352 是用于 S7-300 PLC 的电子凸轮控制器, 它支持转动轴和线性轴。可以接多种类型 的编码器,如脉冲信号,增量编码器,绝对值编码器(只支持格雷码类型)。它最大可以 设定 128 个距离或时间凸轮,可以分配 32 个凸轮轨迹输出,其中前 13 个可以通过模板 的数字量输出点直接输出, 其它可以通过程序输出到别的数字量输出点。FM352 可以用 在中央机架上, 也可以用在分布式 I/O (ET200M) 机架上。

FM352 必须安装驱动软件后才能配置其参数,驱动程序随硬件提供,也可以从网上下载, 具体下载网址为:

http://support.automation.siemens.com/CN/view/zh/6447951

要用好 FM352 模板, 必须先详细阅读 FM352 的手册, 手册在安装完驱动程序后自动生成, 可以在: 开始/SIMATIC/Documentation/English 中找到, 如果找不到可以从网站上下载, 具体下载网址为:

http://support.automation.siemens.com/CN/view/en/1109138

安装完驱动程序后除了自动生成手册外还会生成 Getting Started, 可以在:

开始/SIMATIC/Documentation/English 中找到, 如果找不到可以从网站上下载, 具体下载 网址为:

http://support.automation.siemens.com/CN/view/en/1407842

#### 3. FM352 硬件组态和调试

首先安装 FM352 的驱动软件。

现以如下设备组态和调试 FM352 电子凸轮控制器模块

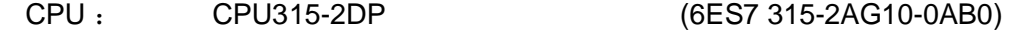

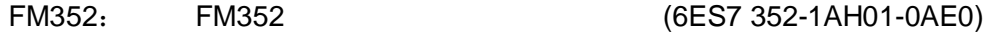

编码器: 长线驱动器线路 (选择 5V incremental) (6FX2001-2CC50)

编程电缆: PC-Adapter (6ES7 972-0CB20-0XA0)

编程电缆也可以用其它: 如 CP5611/CP5512 和 MPI 电缆

STEP7: STEP7 V5.3

### 3. 1 硬件组态

新建一项目 FM352, 在项目中插入一 S7300 站, 然后做硬件组态, 组态完成后具体画面 如下:

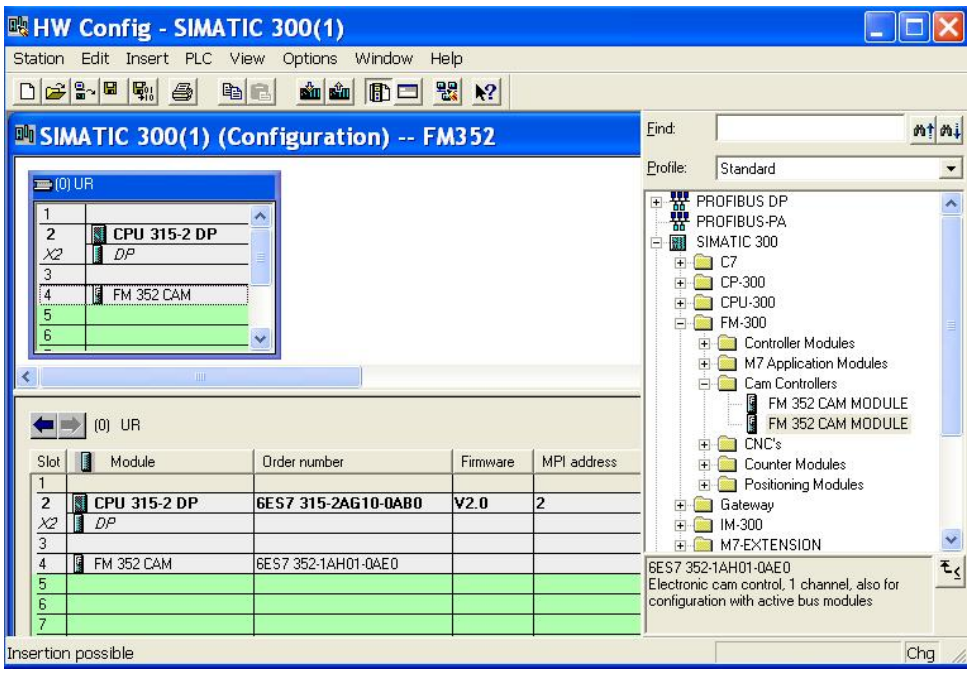

双击 FM352 CAM 模板, 配置其参数, 如果未装 FM352 的驱动则不能配置。画面如下:

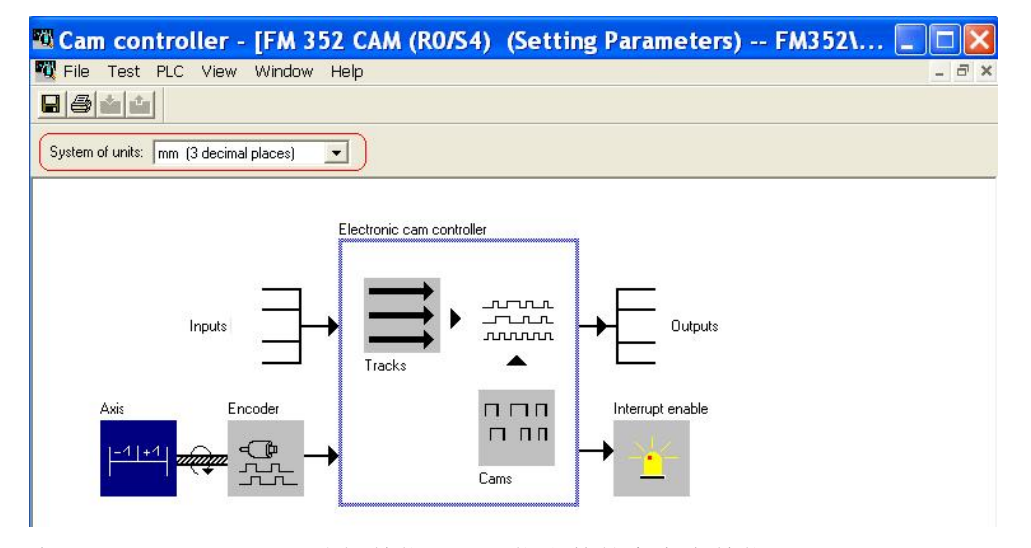

在" System of units"选择单位, 以三位小数的毫米为单位。

## 3.1.1 机械轴设置

可以选择线性轴或者转动轴,以转动轴为例,参数按默认设置,具体参数含义可按 F1 键 查看在线帮助, 或点击" Help"按钮查看在线帮助。设置完成画面如下:

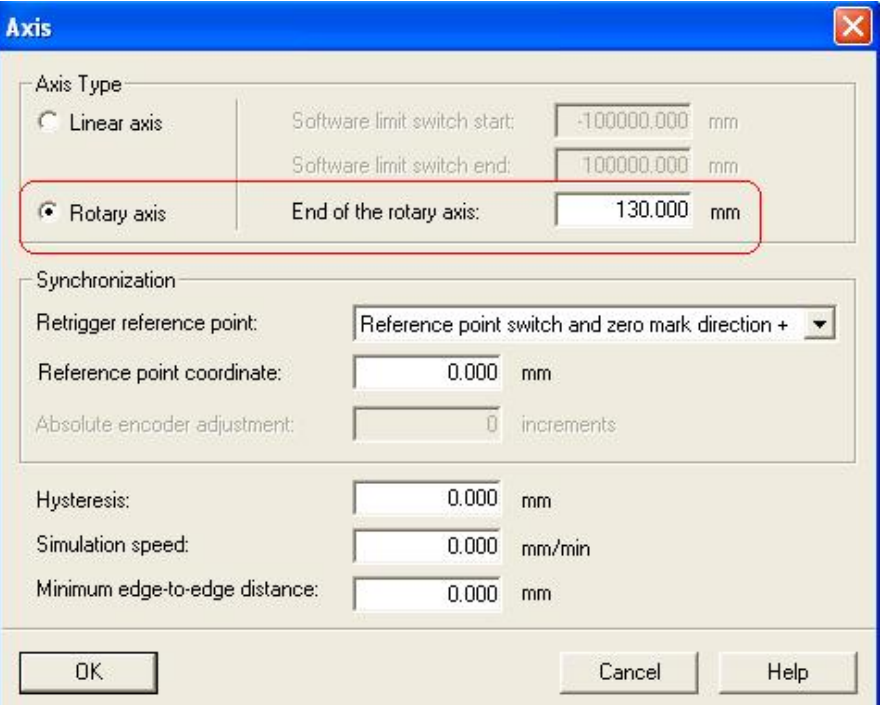

### 3.1.2 编码器设置

按照选用的编码器设置相应的选项,本例中选择的是5V增量编码器,参数设置按照编码 器的实际参数完成, 具体参数的含义可按 F1 键查看在线帮助, 或点击" Help"按钮查看 在线帮助。设置完成画面如下:

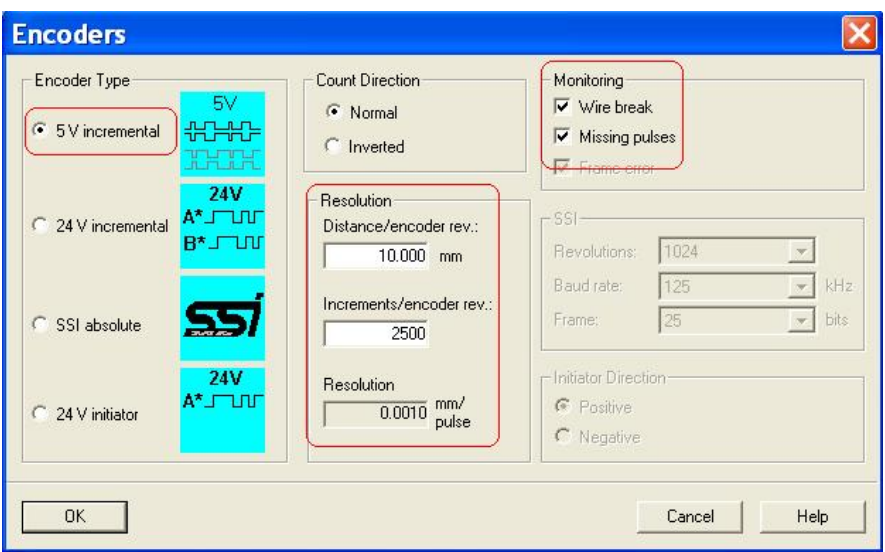

编码器正确接线后连接到 FM352 的编码器接口, 具体不同的编码器接线方法详见 FM352 手册的第四章" 4.Wiring the FM352 Electronic Cam Controller" 的描述。如果选择了 " Monitoring"的" Wire break"选项, 不接编码器或接线错误, FM352 会报系统错误, SF 红灯亮。

# **3.1.3 Tracks** 的设置

Tracks 按默认设置, 画面如下:

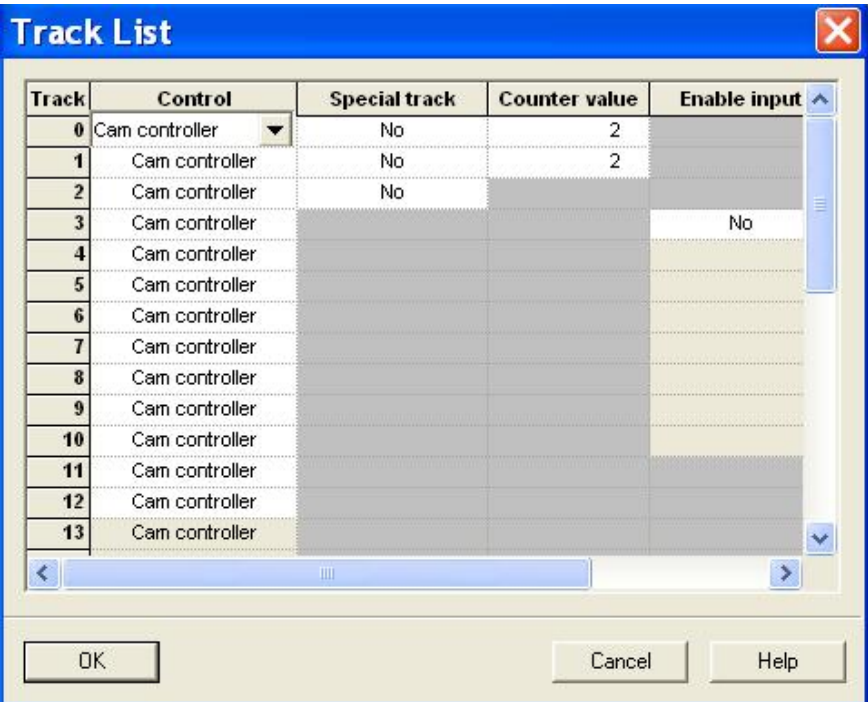

### **3.1.4** Cams 的设置

选择 16 Cams, Distance 类型, 设置每一个 Cam 的启始和结束位置, 其它按默认设置, 完成后的画面如下:

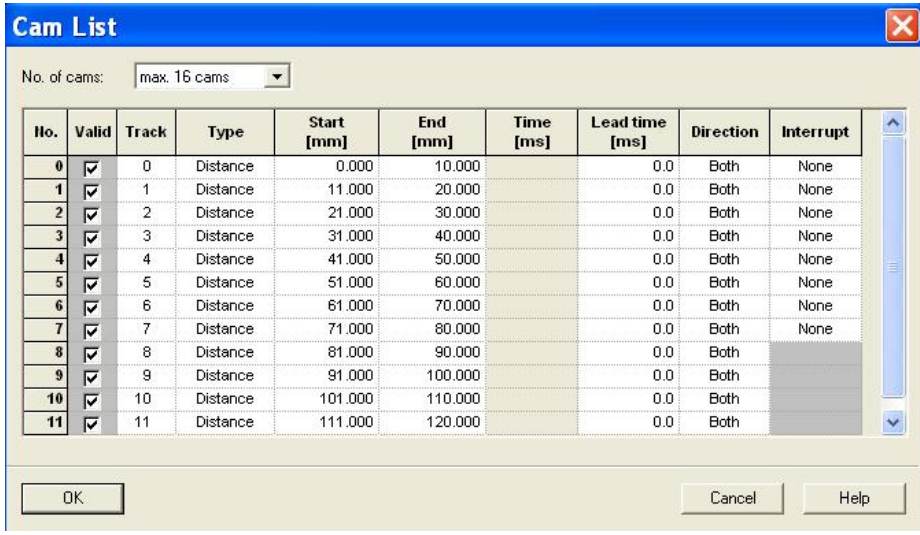

输出和中断按默认设置。

设置完成后, 保存、关闭, 然后保存编译硬件组态, 如果没有错误, 下载到 CPU 中, 进 入下一步的调试。

#### 3. 2 硬件调试

打开硬件组态, 双击 FM352 CAM, 打开参数组态画面:

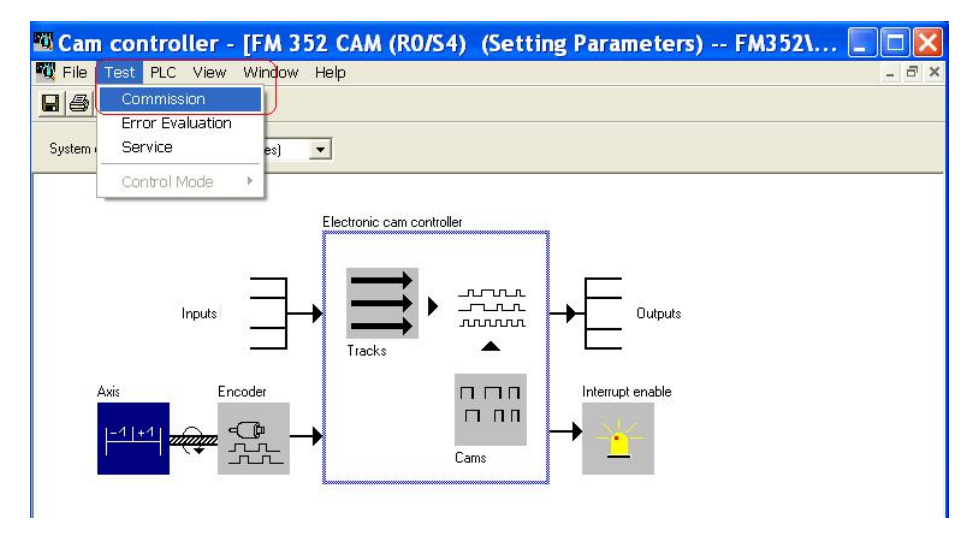

选择 Test/Commision 选项, 当 CPU 在 RUN 模式, 要转换到 STOP 模式, 否则会出现如 下提示信息:

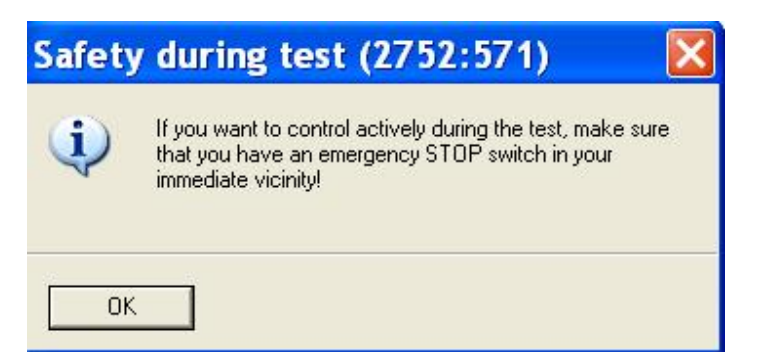

将模式选择开关拨到 STOP 位置, 调试画面如下:

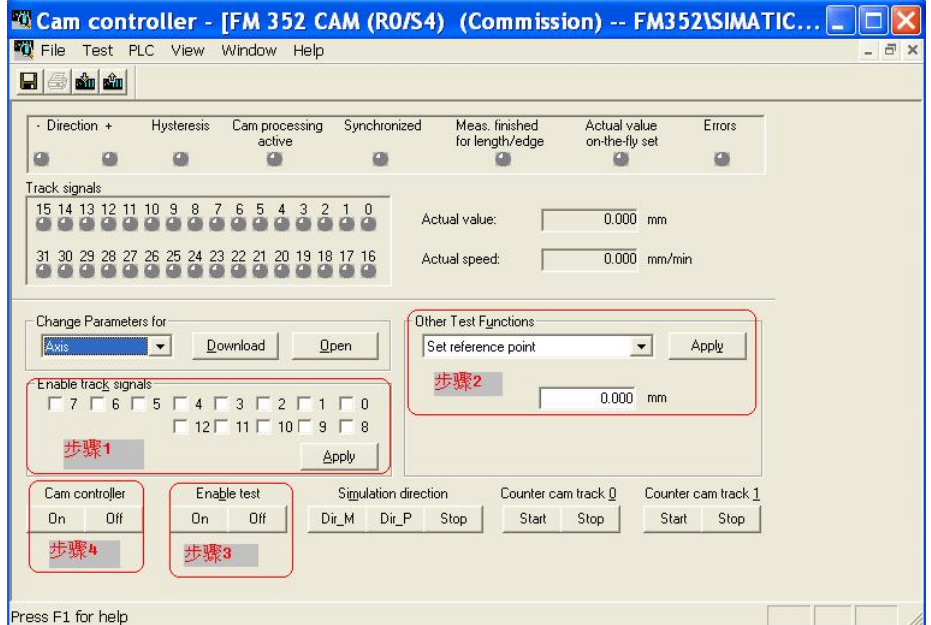

按照上图所示步骤进行设置:

步骤 1: 选择" Enable track signals" 中 13 个 Tracks, 然后点击" Apply" 按 钮:

```
步骤 2: 选择" Other Test Functions" 中的" Set reference point", 然后点击
```
" Apply"按钮, 如果没有错误, " Synchronized"指示灯变绿;

步骤 3: 选择" Enable test"选项的" On"按钮;

步骤 4: 选择" Cam controler" 选项的" On"按钮, 此时可以看到" Cam processing active"和相应满足条件的 Tracks Signals 绿灯亮, 模板上相应的输出通道指示灯亮。 具体的调试过程画面如下:

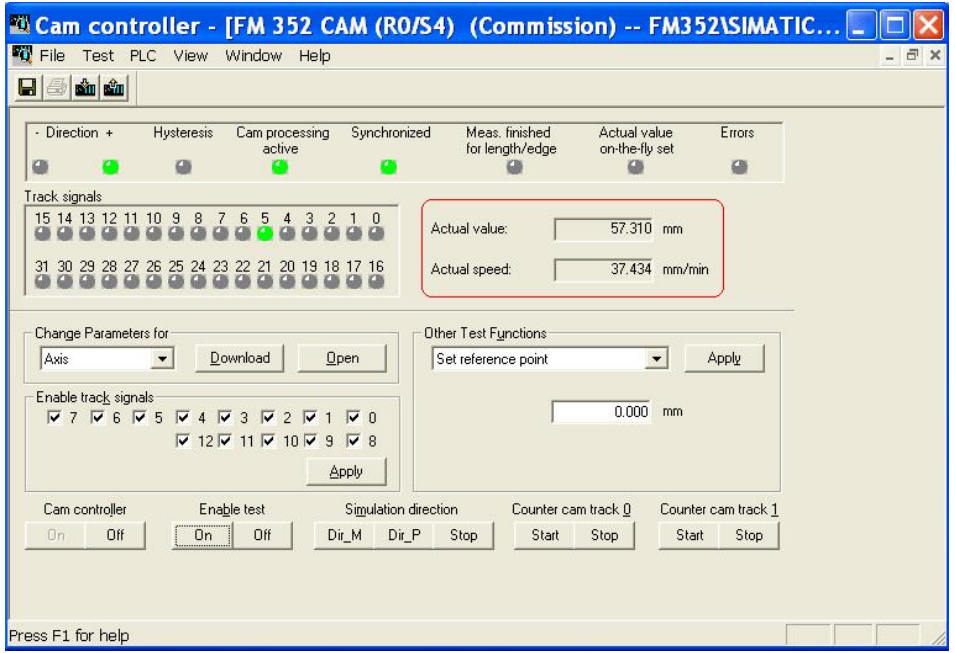

此时可以看到轴的位置和转度, 如上图中的红色标示部分所示。如果调试过程没有错误说 明组态和硬件连接没有问题,可以进入编程控制部分。具体的"Other Test Functions" 中的相应选项的含义和使用可按 F1 键查看其在线帮助。如果调试过程中有错误," Error" 指示灯亮,可以通过" Test/Error Evaluation"选项查看相应的错误信息, 相应的画面如  $\overline{F}$ :

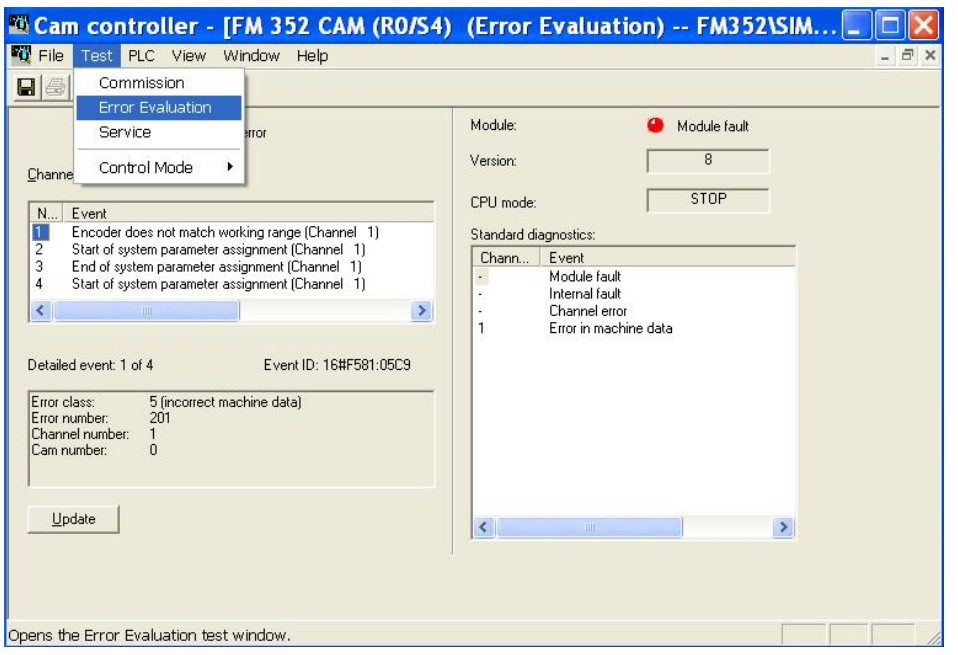

还可以通过"Test/Service"选项查看一些信息,如编码器的值等,具体画面如下:

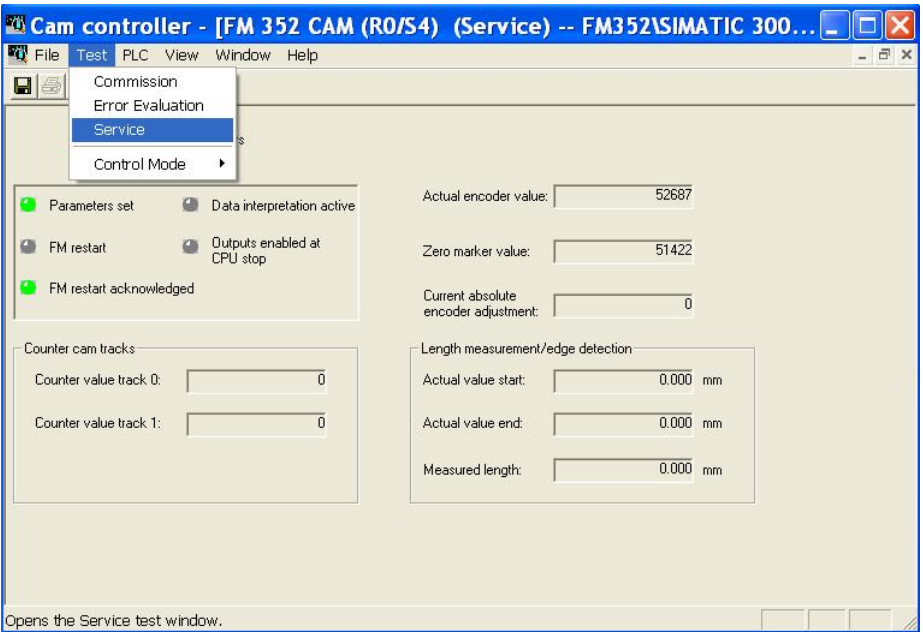

至此硬件调试完成, 接下来介绍软件编程。

### 4. FM352 软件编程和调试

安装完 FM352 驱动程序后, 在 Step7 软件的 Libraries 中生成相应的程序块, 具体程序块 和数据块中相应数据的含义和使用的详细说明请参见 FM352 手册的第六章" 6. **Programming the FM352<sup>n</sup> 和附录 C<sup>"</sup> Data Blocks/Error Lists<sup>"</sup> 。** 

#### **4**ˊ**1** 㕆〻᧗ࡦ **FM352**

### 4.1.1 在块中添加相应的程序块

打开已经创建的 FM352 项目, 点击"Open"按钮, 选择"Libraries"中的 " FMx52LIB", 具体画面如下:

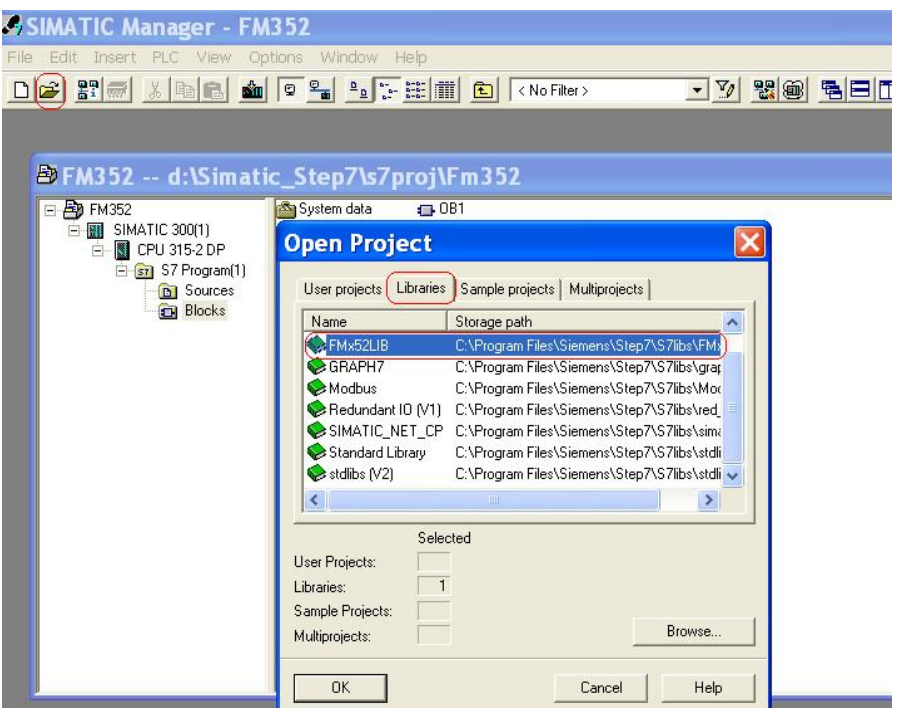

点击"OK"按钮,将程序中的 FC0(CAM\_INIT), FC1(CAM\_CTRL), UDT1

(Channel DB Template)拷贝到 FM352 项目中,拷贝完成后 FN352 项目程序为:

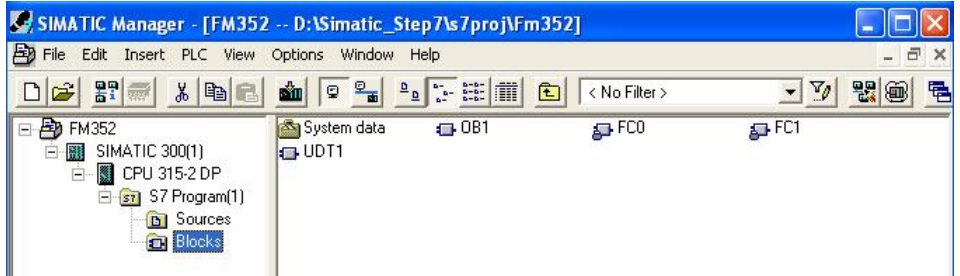

在程序块中添加 OB100 组织块和 FM352 通道数据块 DB1, DB1 类型为 UDT1, 添加方 法为: 选择" Blocks"点击鼠标右键, 选择" Insert New Object"->" Data Block"显示 画面如下:

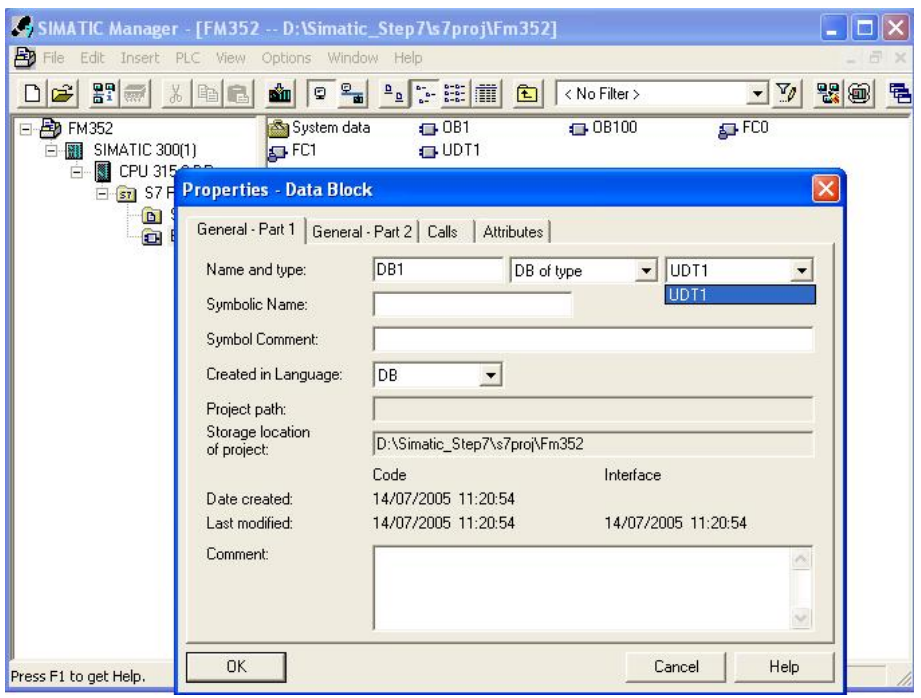

添加完成后,程序块中包括 OB1、OB100、FC0、FC1、DB1、UDT1。

## 4.1.2 分配模板逻辑地址等参数到数据块

打开硬件组态,然后双击 FM352 CAM 模板,点击" File"菜单下的" Properites…"选项, 画面如下:

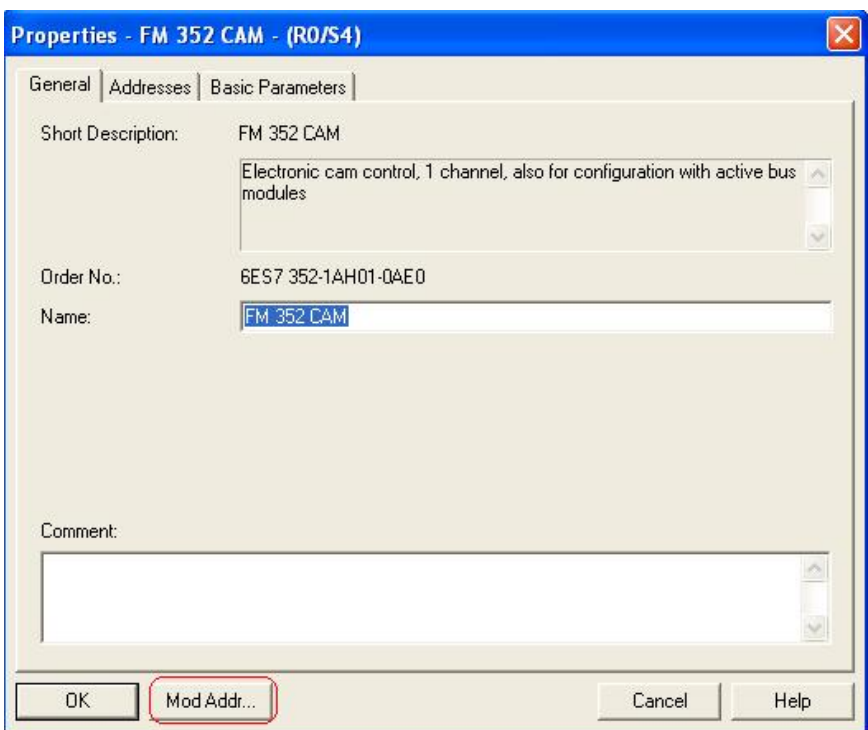

点击" Mod Addr..."按钮, 画面如下:

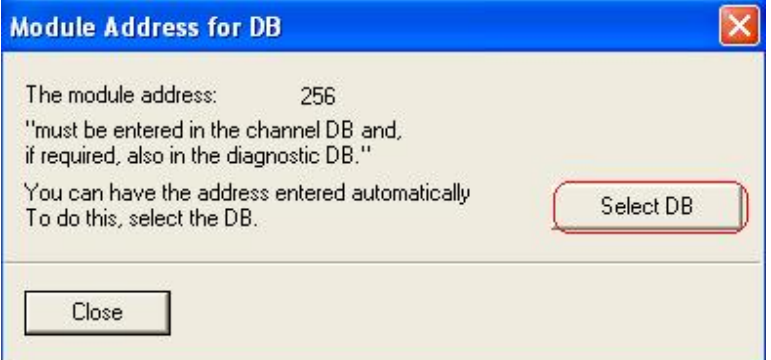

点击" Select DB", 然后选择 FM352 项目中的相应的通道数据块, 画面如下:

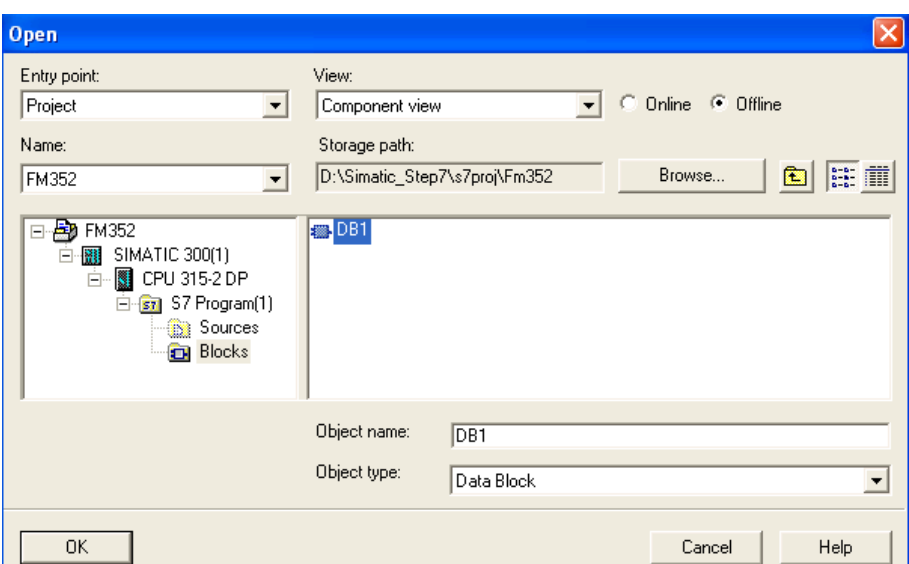

完成后,关闭硬件组态窗口,打开相应的通道数据块,本例中为 DB1,可以看到模板的相 应信息已经添加到 DB 块中,画面如下:

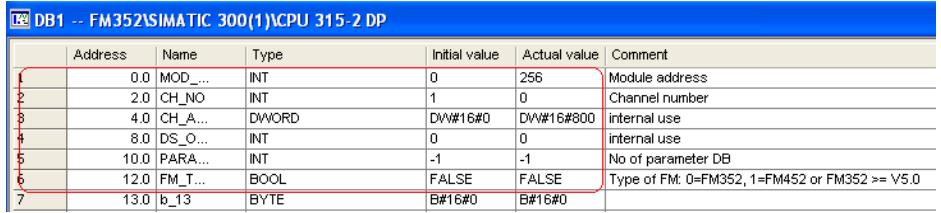

此时模板逻辑地址分配完成。

通道数据块每一个变量的具体含义请参见 FM352 使用手册的附录 C. Data Blocks/Error

Lists 中的 C.1 Content of the Channel DB 的描述。

### **4.1.3 编程**

打开 OB100 组织块编程调用 FC0, 具体程序为:

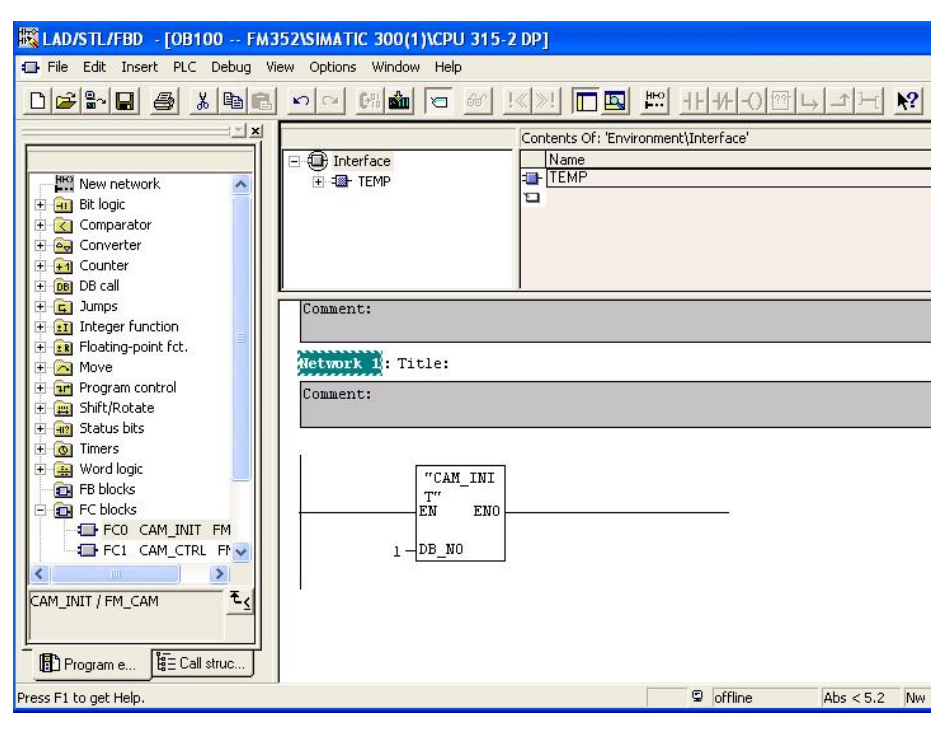

打开 OB1 组织块编程调用 FC1, 具体程序为:

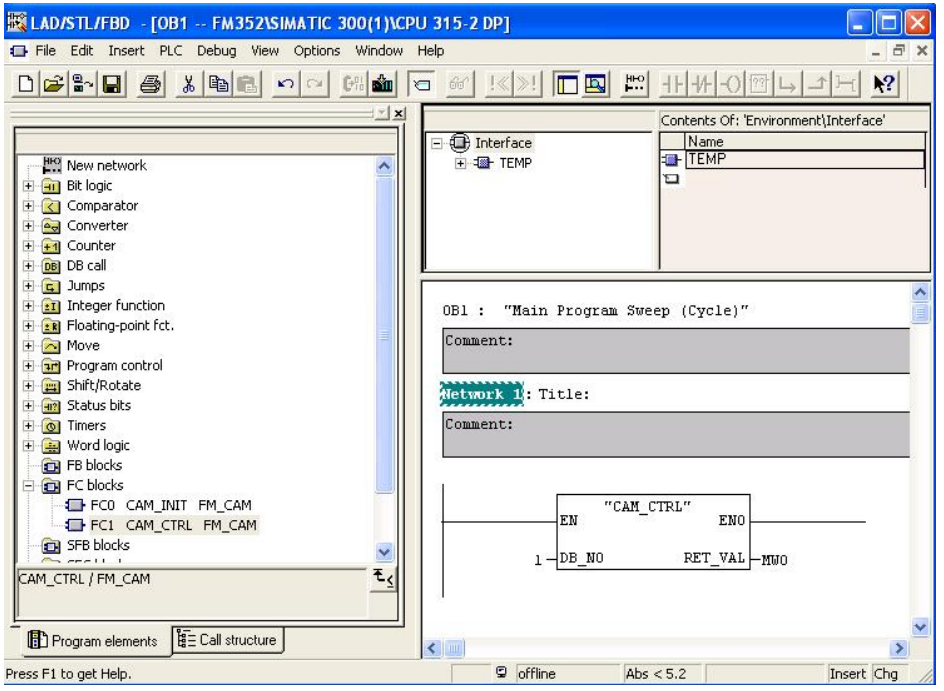

保存程序, 点击 S7program(1)->Blocks, 将程序和硬件组态全部下载到 CPU 中, 下载完 成后进入下一步程序调试。

### 4.1.4 调试程序

打开" Symbol Table"在其中加入一行 Symbol 为 DB1, 如下图所示:

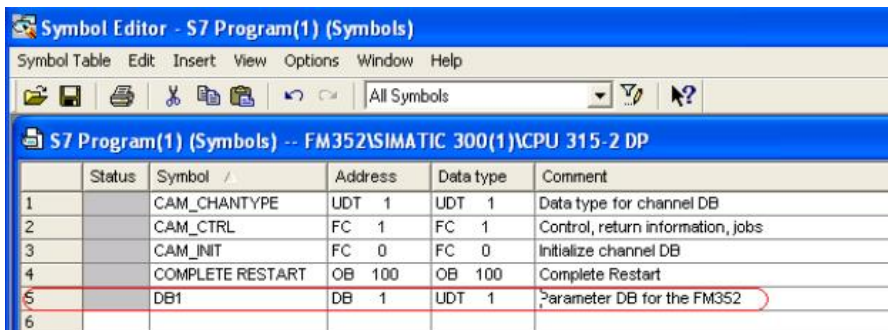

然后保存关闭符号表。

在项目 Bolcks 中插入变量表 VAT\_1, 然后打开填入相应的地址, 具体参数地址的含义参 见 FM352 手册, 添加完成后画面如下:

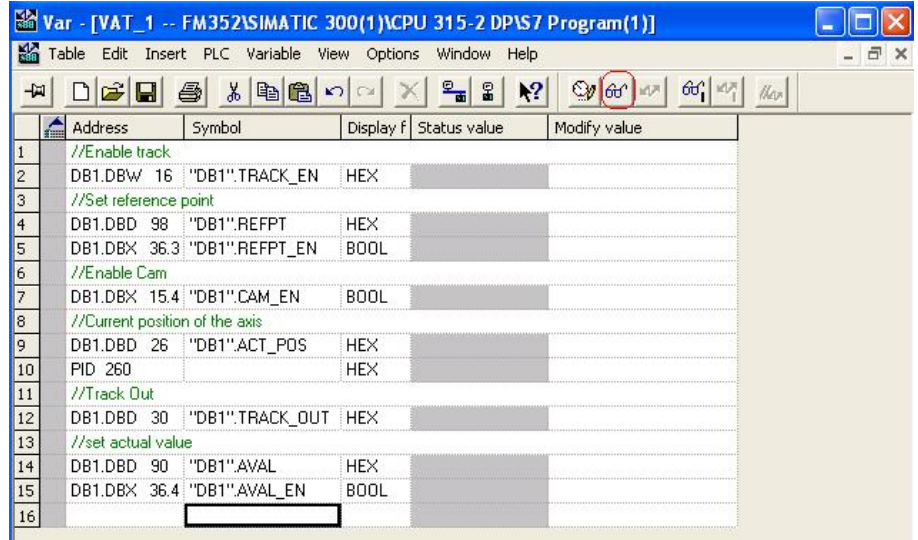

点击监控按钮, 第一步设置 DB1.DBW16 为 FFFF 使能所有 Track, 第二步设置寻找参考 点位 DB1.DBX36.3 为 True, 此值为一脉冲信号, 设完 True 后程序会执行相应程序, 然 后被复位, 第三步设置使能 CAM 位 DB1.DBX15.4 为 True, 设置完成后转动编码器, 可 以看到 Track 的输出。PID260 为当前轴的位置(可参见 FM352 手册的 57 页)。设置完 成后的监控画面如下:

| Var - [VAT_1 -- @FM352\SIMATIC 300(1)\CPU 315-2 DP\S7 Program(1) ONLINE] |  |                                |  |                                |             |                                                |                  |         |
|--------------------------------------------------------------------------|--|--------------------------------|--|--------------------------------|-------------|------------------------------------------------|------------------|---------|
| Table Edit Insert PLC Variable View Options Window<br>Help               |  |                                |  |                                |             |                                                |                  |         |
|                                                                          |  | <b>DEE</b>                     |  | $\lambda$ b c<br>§I<br>ທ∣      |             | $\mathbf{R}^2$<br>$\frac{\circ}{\bullet}$<br>욻 | $\circ$<br>66° W | 66°   W |
|                                                                          |  | Address                        |  | Symbol                         |             | Display f Status value                         | Modify value     |         |
|                                                                          |  | //Enable track                 |  |                                |             |                                                |                  |         |
| 2                                                                        |  |                                |  | DB1.DBW 16   "DB1".TRACK_EN    | HEX         | W#16#FFFF                                      | W#16#FFFF        |         |
| 3                                                                        |  | //Set reference point          |  |                                |             |                                                |                  |         |
| 4                                                                        |  | DB1.DBD 98                     |  | PDB1".REFPT                    | HEX         | DW#16#00000000                                 |                  |         |
| 5                                                                        |  |                                |  | DB1.DBX 36.3 "DB1".REFPT_EN    | BOOL        | false                                          |                  |         |
| 6                                                                        |  | //Enable Cam                   |  |                                |             |                                                |                  |         |
|                                                                          |  |                                |  | DB1.DBX 15.4 "DB1".CAM_EN      | <b>BOOL</b> | ■ true                                         |                  |         |
| 8                                                                        |  | //Current position of the axis |  |                                |             |                                                |                  |         |
| 9                                                                        |  | DB1.DBD 26                     |  | "DB1".ACT_POS                  | HEX.        | DW#16#00003817                                 |                  |         |
| 10                                                                       |  | PID 260                        |  |                                | <b>HEX</b>  | DW#16#00003817                                 |                  |         |
| 11                                                                       |  | //Track Out                    |  |                                |             |                                                |                  |         |
| $12 \text{ }$                                                            |  |                                |  | DB1.DBD 30 "DB1".TRACK_OUT HEX |             | DW#16#00000002                                 |                  |         |
| $\overline{13}$                                                          |  | //set actual value             |  |                                |             |                                                |                  |         |
| 14                                                                       |  | DB1.DBD 90                     |  | : "DB1".AVAL                   | HEX         | DW#16#00000000                                 |                  |         |
| 15                                                                       |  |                                |  | DB1.DBX 36.4 "DB1".AVAL_EN     | BOOL        | false                                          |                  |         |
| 16                                                                       |  |                                |  |                                |             |                                                |                  |         |

到此已基本可以使用 FM352 了, 上面谈到的三步可以由程序编程实现或者由触摸屏设置, 根据具体应用而定。

### 4.1.5 如何设置参数

## 参数设置需详细阅读 FM352 手册第 9 章<sup>"</sup> 9. Setting" 的介绍。

下面举例说明如何设置轴的实际位置, 将轴的实际位置参数 DB1.DBD90

设为 16#1234, 然后设置 DB1.DBX36.4 为 True, 此时可以观察 Track 输出的变化。设置 完成画面如下:

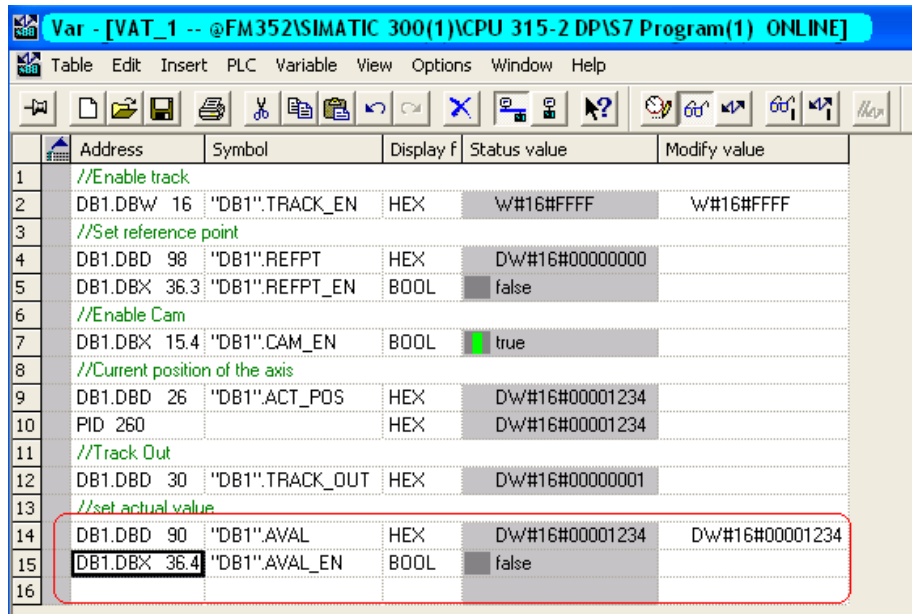

# **4.1.6 Counter Cam** 的使用

关于 Counter Cam 的使用请参见 FM352 手册" 9.11 Counted values of the Counter Cam Tracks "部分的介绍。现以 Track0 为例说明, 首先在硬件组态里将 Track0 设为 Counter cam track, Counter value 设为 10, 画面如下:

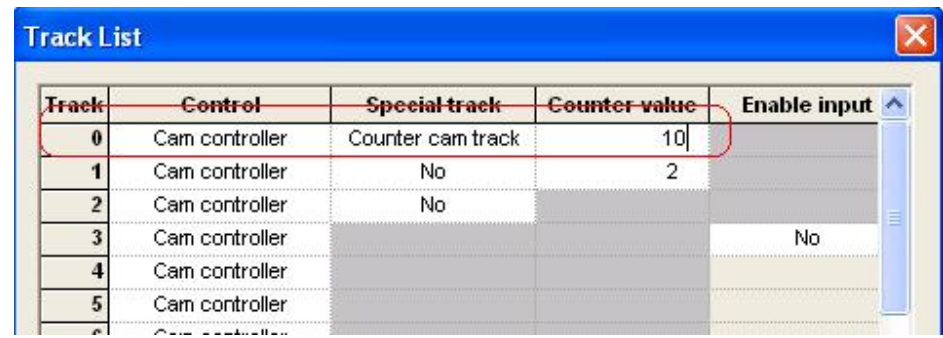

保存编译硬件组态, 下载到 CPU 中, 在 VAT\_1 中添加三个变量, 如下图所示:

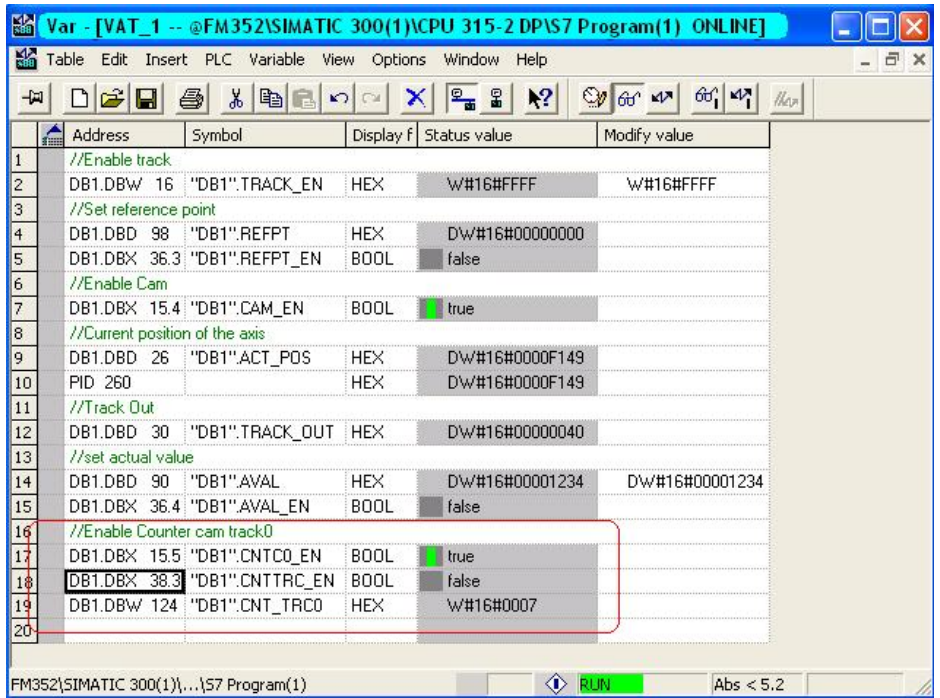

使能 DB1.DBX15.5 " Counter cam track0 " 为 True, 可以触发 DB1.DBX38.3 读取 Cam counter 计数值, 当计数值减到 0 时 Track0 输出。

### 4.2 参数块的使用 (以 16 Cam 为例)

其它类型的参数块使用方法相同。

参数数据块每一个变量的具体含义请参见 FM352 使用手册的附录 C. Data Blocks/Error Lists 中的 C.2 Content of the Parameter DB 的描述。

### 4.2.1 复制程序块到 FM352 项目中

打开 FM352 的库文件, 然后拷贝 UDT3 (CAM\_P016TYPE) 到 FM352 项目的 Blocks 中, 拷贝完成后创建参数数据块 DB2, 类型为 UDT3, 具体操作参见 4.1.1 中的描述。 创建完成后, 将 DB2 下载到 CPU 中。

### 4.2.2 程序调试

在 VAT 1 变量表中填入如下变量:

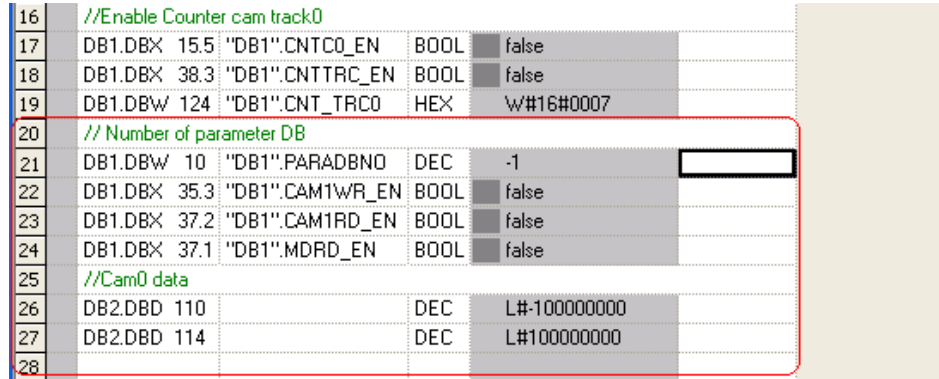

将参数块号写入 DB1.DBW10, 本例中为 2, 接下来读机械数据, 置位 DB1.DBX37.1 为

True, 完成后可以监控 DB2 中的数据, 监控画面如下:

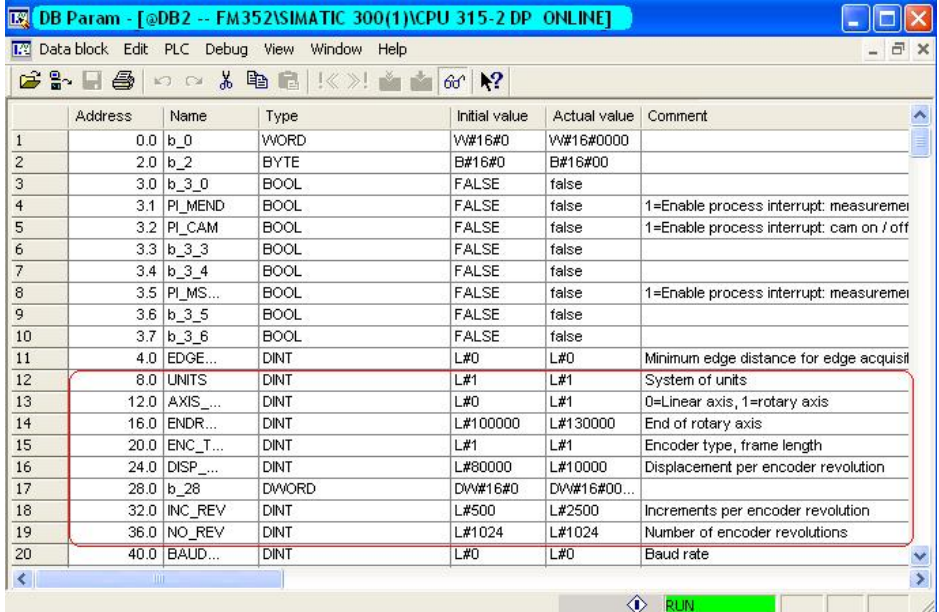

还可以读 Cam 数据, 置位 DB1.DBX37.2 为 True, 完成后可以监控 DB2 中的数据, 监控 画面如下:

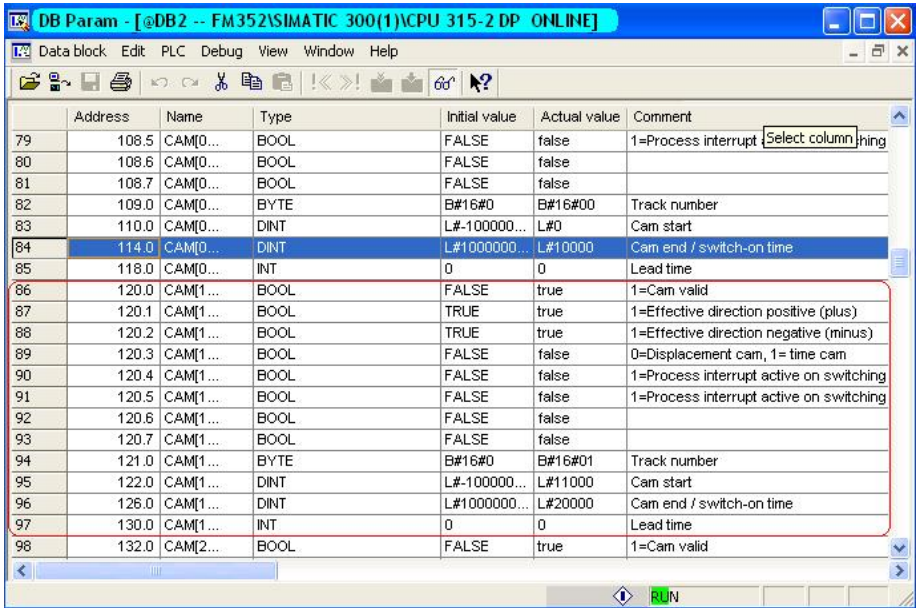

图中所示为 CAM1 的数据, 其它数据也可以从 DB2 中读到。

下面介绍如何写 CAM 数据, 将 DB2.DBD110 设为 50000, 将 DB2.DBD114 设为 90000, 然后置位 DB1.DBX35.3 为 True, 完成后可以监控 Track0 的输出状态是否已经改变。

#### 具体的参数设置过程和方法参见 FM352 手册第9章" Setting" 部分的说明。

读写数据可能出现错误, 那么如何判断读数据和写数据已经完成呢? 可以通过通道数据块

的" Done Bits for Read Jobs"和" Done Bits for Write Jobs"相应的位来判断。